# Snabbstart Fusion 2022

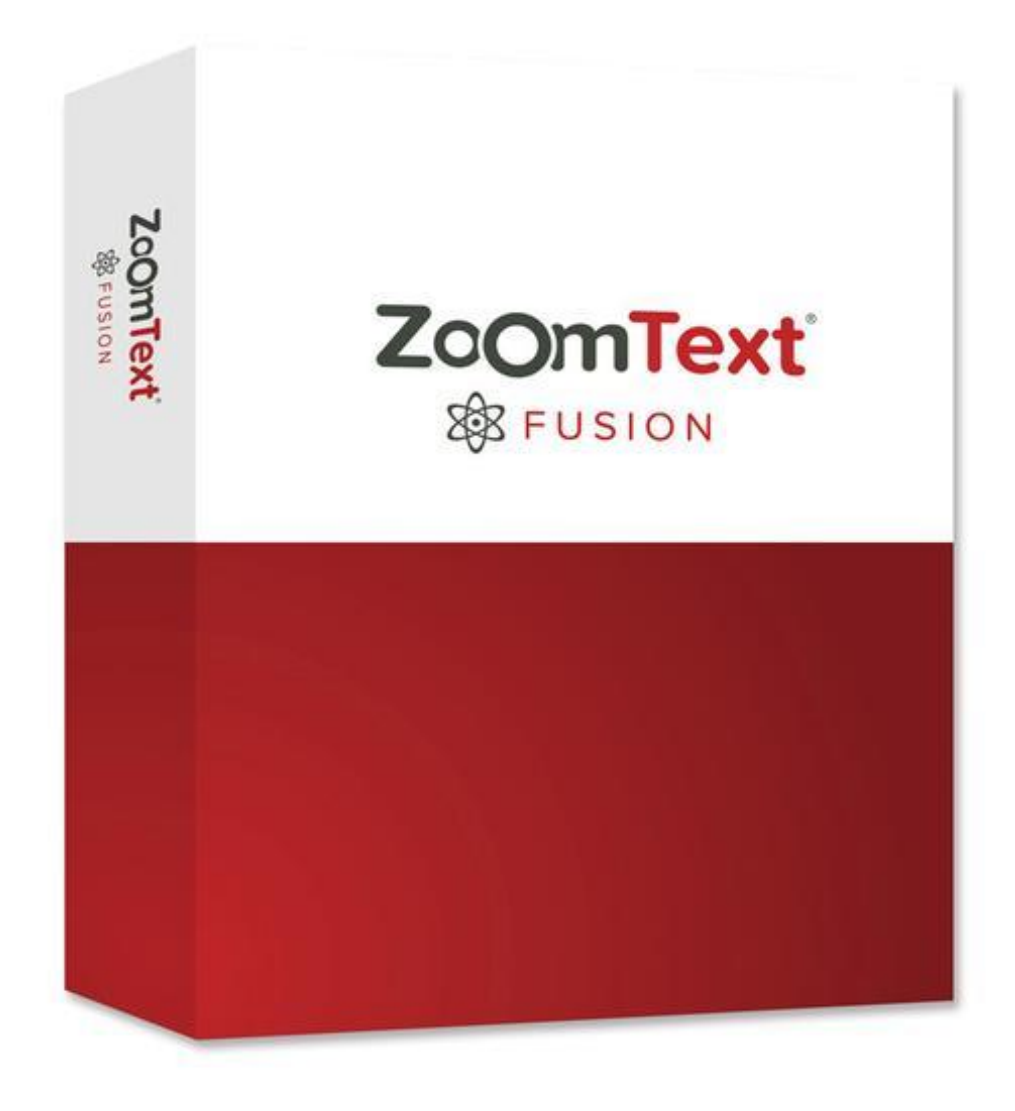

## **in**syn

## **Innehåll**

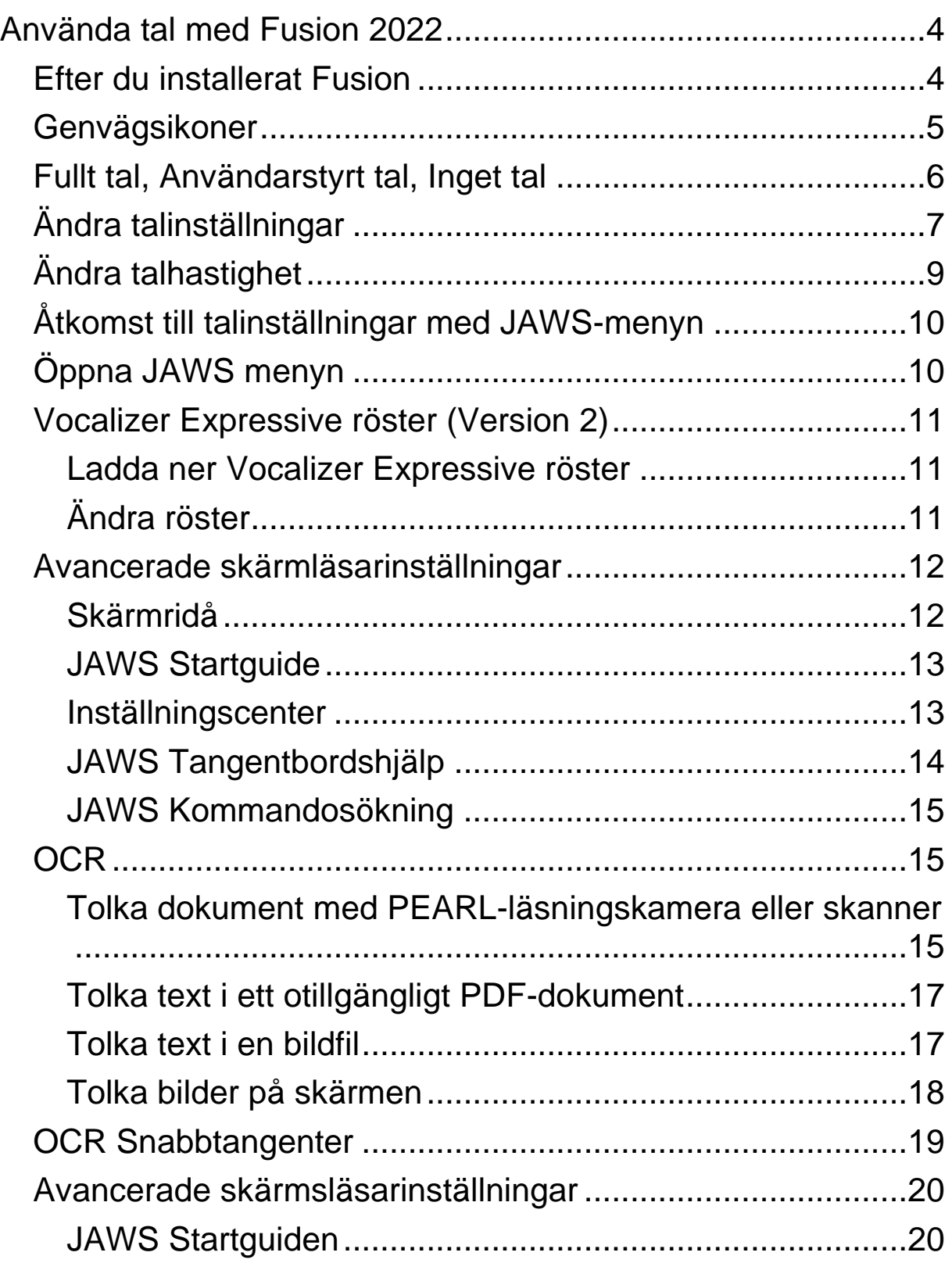

Insyn Scandinavia AB • Tel. 010-455 04 00 • E-post info@insyn.se • www.insyn.se

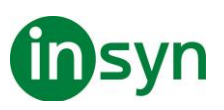

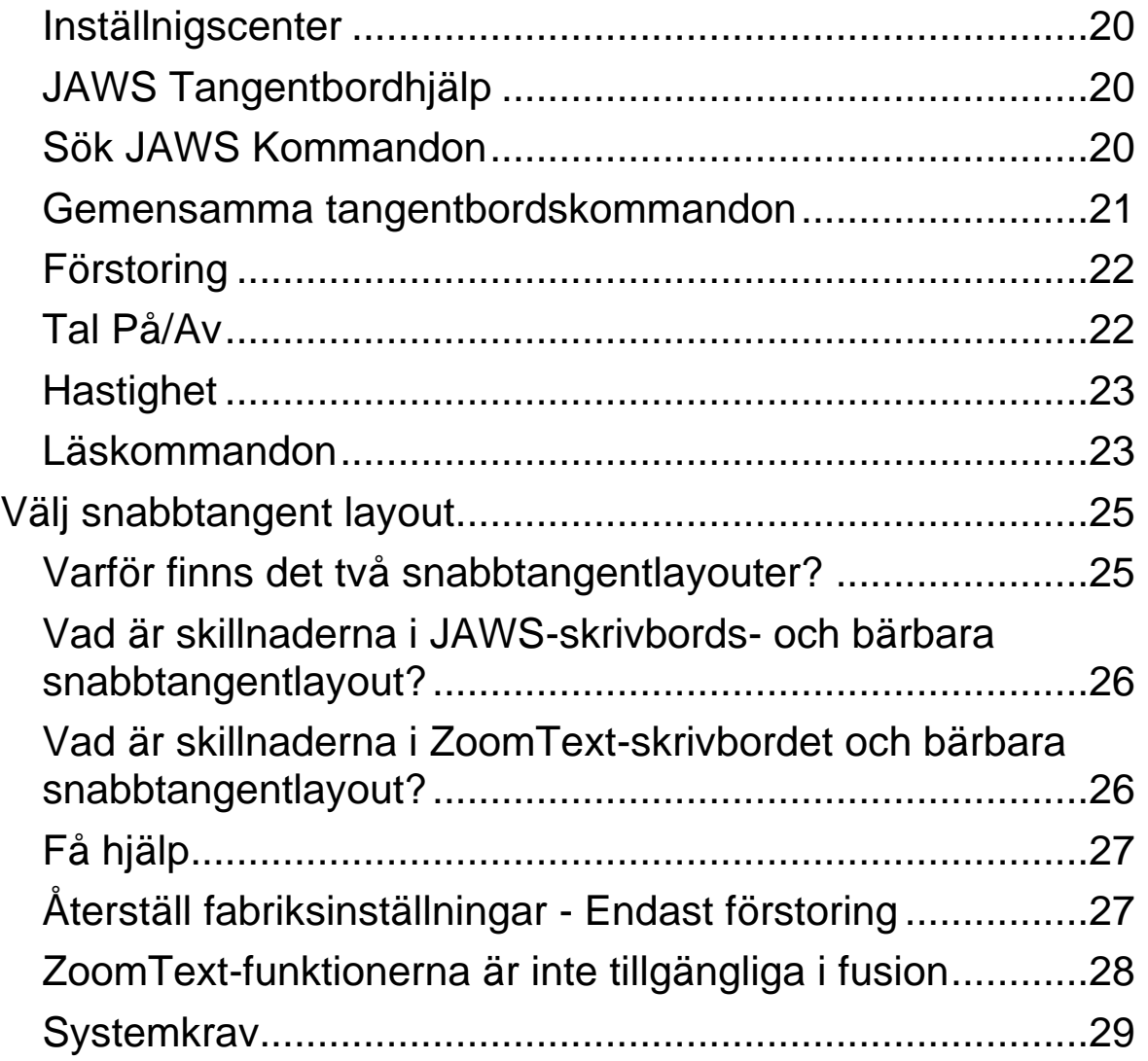

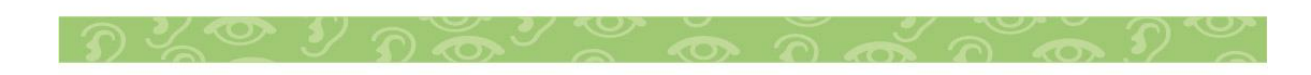

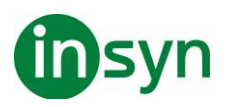

## <span id="page-3-0"></span>**Använda tal med Fusion 2022**

Fusion 2022 kombinerar två av dem bästa hjälpmedelsverktygen som är tillgängliga – ZoomText Magnifier/Reader och JAWS® för Windows skärmläsare, en enda installation med en auktorisering.

Om du tidigare har använt ZoomText Magnifier/Reader, kommer du att vara väldigt bekant med förstoringsanvändningen när du kör Fusion. Eftersom all skärmläsning kontrolleras av JAWS, kommer du att märka skillnader med talanvändningen när du kör Fusion. Följande beskriver kortfattat dessa skillnader och hur du använder tal med Fusion.

## <span id="page-3-1"></span>**Efter du installerat Fusion**

När du första gången installerar och kör Fusion, är förstoringen satt till 2x, och talet är på som standard med Svenska talsyntesen, Vocalizer Expressive, och rösten Oskar.

Genom att låta Fusion tala, kan det hjälpa till att minska ögontrötthet. När du använder förstoringsverktyg, så som muspekaren, textmarkör, och fokusanpassning, kan talet också hjälpa dig att lokalisera din position på skärmen.

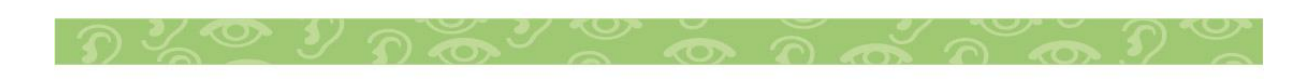

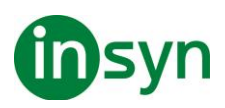

## <span id="page-4-0"></span>**Genvägsikoner**

När Fusion är installerad, är tre ikoner placerade på skrivbordet.

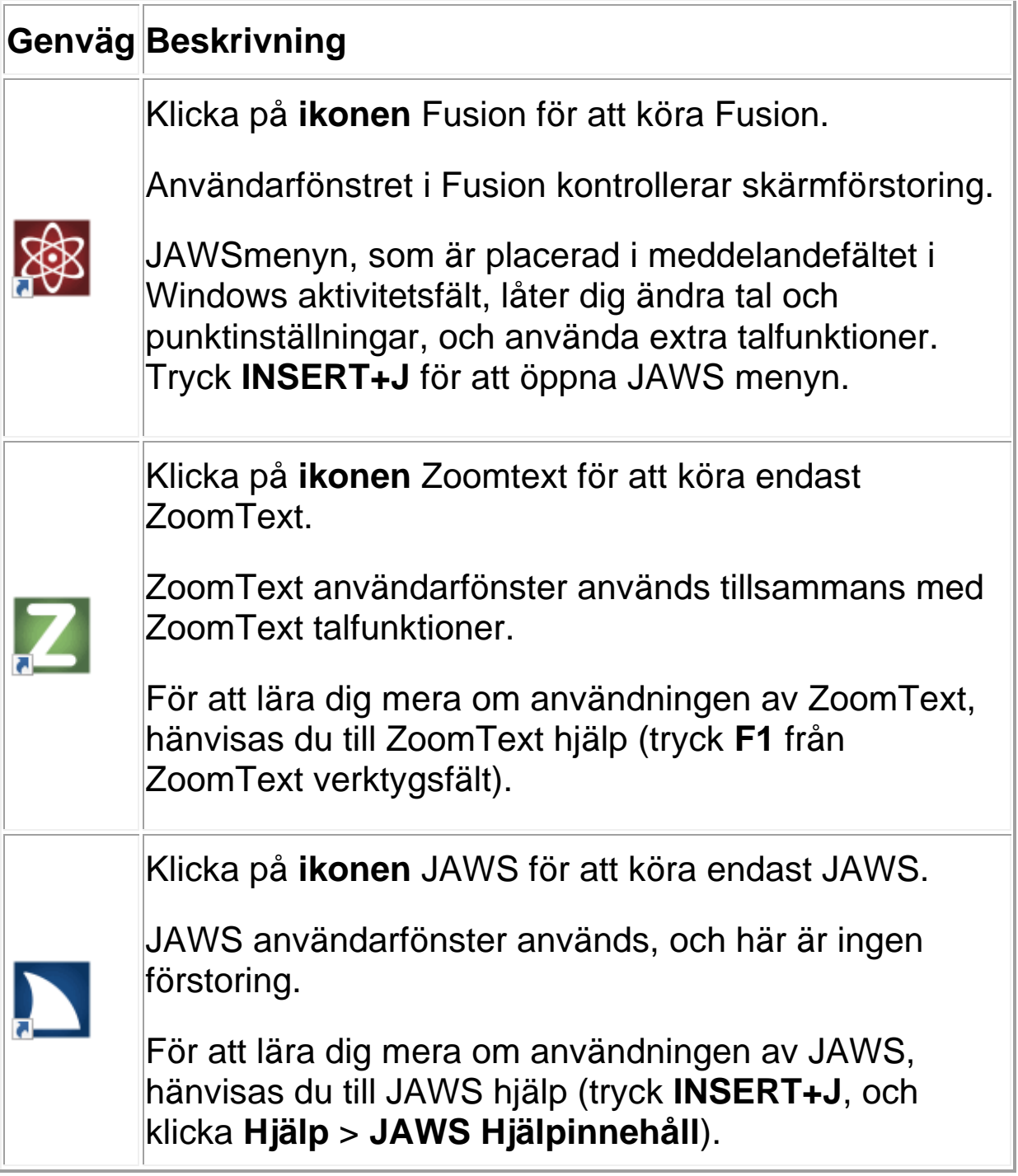

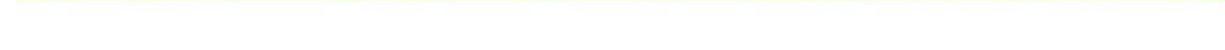

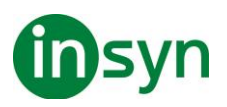

Om Fusion är auktoriserad och licensierad att köra på din dator är dessa installerade versioner av ZoomText och JAWS också tillåtna. Om Fusion inte är godkänd körs Fusion, ZoomText och JAWS i 40-minuters demoläge. När Demo-läget löper ut måste du starta om datorn för att fortsätta använda Fusion, ZoomText eller JAWS.

## <span id="page-5-0"></span>**Fullt tal, Användarstyrt tal, Inget tal**

Användarstyrt tal begränsar mängden tal du hör medan du navigerar i Windows och dokument eller utför andra åtgärder med musen eller tangentbordet.

För vissa användare som ser tillräckligt bra för att spåra fokus på skärmen eller användare som är bra på punktskrift, finns det tillfällen då alltför mycket tal kan vara överväldigande. Det här är användarstyrt tal, användbart eftersom det begränsar talet till bara några läsningskommandon och snabbtangenter, till exempel Säg-kommandona som **INSERT + PIL NER** för Säg Allt. Du kan fortsätta använda andra kommandon och snabbtangenter. Men de talas inte av Fusion. Till exempel, genom att trycka **H** för att navigera på en webbsida med rubrik flyttar man fortfarande fokus från en rubrik till nästa, men Fusion säger inte rubriktexten.

#### **Obs! Som standard är musekot och tangentbordets eko avstängda när du använder Användarstyrt tal. Du kan när som helst aktivera dem med fliken Fusion Reader eller Echo-snabbtangenterna.**

Fusion kan köras i ett av två tallägen: Fullt tal och Användarstyrt tal (standardläge), eller Fullt tal och Mute.

När du installerar Fusion är talet på som standard och det är alltid ett alternativ att du snabbt kan välja med Röst på läsaren

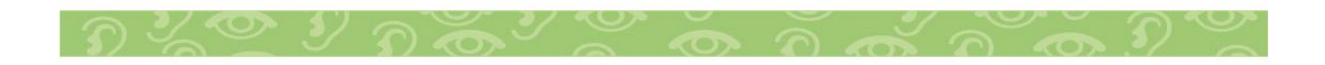

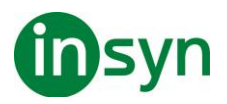

fliken eller **CAPS LOCK + ALT + ENTER**. Medan Fusion körs kan du växla från fullständigt tal till antingen Användarstyrt tal, vilket begränsar talutgången till några avläsningskommandon och snabbtangenter, eller Mute, som stänger av alla tal.

Om du vill växla från fullständigt tal till begränsat tal eller inget tal gör du något av följande:

På fliken Läsare klickar du på Röst eller

![](_page_6_Picture_4.jpeg)

Tryck på **CAPS LOCK + ALT + ENTER** eller **INSERT + MELLANSLAG, S** när du använder skrivbordslayoutlayouten

Tryck **INSERT + MELLANSLAG, S** när du använder tangentbordslayout för laptop

**Obs! Om du vill stoppa talet medan Fusion talar trycker du på CTRL.**

## <span id="page-6-0"></span>**Ändra talinställningar**

Fusion har tre talinställningar: Fullständigt tal, Användarstyrt tal och Mute. Fullt tal är alltid tillgängligt när du kör Fusion. Med talinställningarna kan du para Fullständigt tal med Användarstyrt tal eller Fullt tal med Mute.

Om du vill ändra talinställningar med hjälp av fliken Läsare gör du följande:

![](_page_6_Figure_11.jpeg)

![](_page_7_Picture_0.jpeg)

På fliken Läsare klickar du på den övre halvan av röstknappen för att stänga av fullständigt tal.

![](_page_7_Figure_2.jpeg)

Klicka på den nedre halvan av röstknappen för att visa röstmenyn.

![](_page_7_Picture_4.jpeg)

3. Gör något av följande:

Välj Mute för att växla mellan Fullt Tal och Mute

Välj Användarstyrt tal för att byta sammanslagning mellan Fullt Tal och Användarstyrt tal

4. Klicka på den övre halvan av röstknappen igen för att aktivera fullständigt tal.

Gör så här för att ändra talinställningar med hjälp av snabbtangenter:

1. Tryck på **INSERT + MELLANSLAG, S** för att stänga av Fullt Tal.

![](_page_7_Figure_11.jpeg)

![](_page_8_Picture_0.jpeg)

Fusion meddelar " Användarstyrt tal " eller "Mute" när talet är avstängt.

2. Tryck på **INSERT + MELLANSLAG**, följt av **SHIFT + S** för att välja en talinställning.

Fusion tillkännager "Tal på, Användarstyrt tal eller Mute. Ställ in till talavstängning "för att ange den valda inställningen.

3. Om du vill ändra inställningen igen trycker du på **INSERT + MELLANSLAG,** följt av **SHIFT + S.**

4. För att återgå till Fullt tal trycker du **INSERT+MELLANSLAG, S** igen**.**

## <span id="page-8-0"></span>**Ändra talhastighet**

För att styra hur snabbt eller långsamt Fusion talar gör du något av följande:

Använd Hastighetsreglaget I Läsare fliken, eller:

![](_page_8_Picture_9.jpeg)

För desktop layout:

Tryck **CAPS LOCK+ALT+PIL UPP** för snabbare tal. Tryck **CAPS LOCK+ALT+PIL NER** långsammare tal.

För laptop layout:

Tryck **CAPS LOCK+ALT+PIL UPP** för snabbare tal. Tryck **CAPS LOCK+ALT+PIL NER** långsammare tal.

![](_page_8_Picture_14.jpeg)

![](_page_9_Picture_0.jpeg)

## <span id="page-9-0"></span>**Åtkomst till talinställningar med JAWS-menyn**

JAWS-menyn ger tillgång till många JAWS-inställningar och funktioner. Du kan till exempel finjustera talinställningar, aktivera eller inaktivera musekon och, ladda ner ytterligare röster, konfigurera punktskrift, visa hjälp och mer.

JAWS körs i meddelandefältet, även känt som systemfältet, och visas inte i flikarna Fusion Ribbon.

![](_page_9_Picture_4.jpeg)

Obs! JAWS-ikonen kan visas eller döljas i meddelandefältet på aktivitetsfältet beroende på inställningarna i Windowsaktivitetsfältet.

## <span id="page-9-1"></span>**Öppna JAWS menyn**

Snabbknappen **INSERT + J** är det snabbaste sättet att öppna JAWS-menyn. Genom att trycka **INSERT + J,** flyttas den förstorade skärmvisningen till JAWS-menyn som visas nedan.

Obs! Du kan också högerklicka på JAWS-ikonen för att öppna menyn.

![](_page_9_Picture_9.jpeg)

Insyn Scandinavia AB • Tel. 010-455 04 00 • E-post info@insyn.se • www.insyn.se

![](_page_10_Picture_0.jpeg)

## <span id="page-10-0"></span>**Vocalizer Expressive röster (Version 2)**

Fusion 2018**fusion** stödjer Vocalizer Expressive röster från Nuance®, som omväxling till standard talsyntesen Eloquence. Dessa röster erbjuder väldigt reaktionssnabba, högkvalitativa, naturligt mänskligt tal i brett spektrum av språk och dialekter. Dessa finns i två former: kompakta röster och individuella high premium röster.

Compact röster är mindre filer och tar upp mindre plats på din dator. Som ett resultat av detta, kan du ladda ner en enda fil som innehåller alla röster och dialekter för ett valt språk. Dessa röster erbjuder mycket hög talkvalitet vid snabb talhastighet. High premium rösterna är stora filer, men erbjuder den högsta talkvaliten.

#### <span id="page-10-1"></span>**Ladda ner Vocalizer Expressive röster**

För att ladda ner rösterna, gör följande:

- 1. Tryck **INSERT+J** för att öppna JAWS menyn.
- 2. Välj Inställningar > Röster > Lägg till/ta bort röster.
- 3. I dialogen som öppnas kan du välja önskat språk, markera en röst som du provlyssnar, eller installerar.
- 4. När du installerat en röst måste JAWS startas om för att rösten ska bli aktiv.

**Notera:** I Lägg till/ta bort röster fönstret kan du även ta bort en eller alla röster.

## <span id="page-10-2"></span>**Ändra röster**

För att ändra den aktuella rösten, gör följande:

- 1. Tryck INSERT+J för att öppna JAWS menyn.
- 2. Välj Inställningar > Röster > Röstinställningar.

![](_page_11_Picture_97.jpeg)

- 3. I dialogrutan Röstinställningar, välj en talsyntes från listan **Profilnamn**. Som exempel, välj Vocalizer Expressive – Original för att byta från Eloquence till Vocalizer Expressive version 2.
- 4. I listan **Person**, välj en röst. Klicka OK för att spara förändringen och stänga dialogrutan.

**Notera:** Om du vill använda flera språk och röster, kan du skapa en röstprofil. Den består av inställningar för talsyntesen, språk, röst, och andra talobjekt som definierar hur JAWS talar. Du kan skapa röstprofiler som är specifika för olika program och uppgifter. För att lära dig mera, se "Välja en röstprofil" i JAWS hjälp.

## <span id="page-11-0"></span>**Avancerade skärmläsarinställningar**

#### <span id="page-11-1"></span>**Skärmridå**

Skärmridå är en integritetsfunktion som gör att skärmen är nersläckt medan du fortfarande låter Fusion tala. Det här är till hjälp om du bedriver verksamhet i ett offentligt utrymme (t.ex. inmatning av ett lösenord eller kreditkortsnummer), och du vill inte att andra tittar på din förstorade skärm.

![](_page_11_Figure_7.jpeg)

![](_page_12_Picture_0.jpeg)

Gör så här för att växla skärmskärm till och från:

- Tryck på **INSERT + MELLANSLAG, F11** för att växla skärmskärm till och från
- När skärmsläckning är på kan du också högerklicka var som helst på skärmen för att stänga av den
- Du kan också klicka på Skärmsläckning på Fusion-menyn för att slå på den och använda en av metoderna ovan för att stänga av den

**Viktigt:** Fusion kommer att meddela att skärmsläckning är på när du trycker på **INSERT + MELLANSLAG, F11**. Det här meddelandet hörs inte när du kör Fusion i Användarstyrt tal eller när talet är avstängt. Om du vill stänga av skärmskärmen, kom ihåg att högerklicka var som helst på skärmen eller tryck på **INSERT + MELLANSLAG, F11**

#### <span id="page-12-0"></span>**JAWS Startguide**

Använd JAWS Uppstartsguide för att fininställa några av dem vanligast ändrade tal och punktinställningarna.

För att öppna Uppstartsguiden, tryck **INSERT+J**, och välj **Hjälp** > **Uppstartsguide**.

#### <span id="page-12-1"></span>**Inställningscenter**

Inställningscenter ger åtkomst till alla JAWS inställningar. Använd det för att snabbt konfigurera och globalt tillämpa JAWS inställningar, eller konfigurera och tillämpa inställningar för specifika program.

För att öppna Inställningscenter, tryck **INSERT+F2** och välj **Inställningscenter**.

För att lära dig mera om Inställningscenter, se "Inställningscenter översikt" i JAWS hjälp.

$$
D \times \mathbb{C} \times D \times \mathbb{C} \times \mathbb{C} \times D \times \mathbb{C} \times D \times D
$$

![](_page_13_Picture_0.jpeg)

#### <span id="page-13-0"></span>**JAWS Tangentbordshjälp**

Med Tangentbordshjälp, kan du trycka vilken tangentkombination som helst och höra en beskrivning av vad dessa gör. Kommandot utförs inte då du är i det här läget.

För att använda den här funktionen, tryck **INSERT+1** (i sifferraden) för att aktivera tangentbordshjälp, och tryck någon tangentkombination. När du är klar, tryck **INSERT+1** igen för att avsluta tangentbordshjälp.

![](_page_13_Picture_5.jpeg)

![](_page_14_Picture_0.jpeg)

#### <span id="page-14-0"></span>**JAWS Kommandosökning**

JAWS Kommandosök är ett utmärkt verktyg för att hjälpa dig att snabbt hitta snabbtangenter för olika talfunktioner.

För att använda det här verktyget, tryck **INSERT+MELLANSLAG**, **J**, skriv en kort beskrivning, tillexempel, läs aktuell rad, och tryck sedan på **ENTER**.

## <span id="page-14-1"></span>**OCR**

OCR (Optical Character Recognition) är en funktion som känner igen text i otillgängliga PDF-dokument, skärmbilder och bildfiler. Du kan också använda den med en Freedom Scientific PEARLläsarkamera eller en flatbäddsskanner för att fånga och känna igen sidor i tryckta dokument. När erkännandet är klart visas texten i fönstret Resultatvisaren där du kan läsa den med standardkommandon för läsning, eller välja och kopiera den till andra program.

Nedan beskrivs kortfattat olika metoder för att använda OCR. Mer information om OCR finns i JAWS 2022-hjälpen (tryck **INSERT + J** och klicka på **Hjälp> JAWS Hjälpämnen> OCR**).

#### <span id="page-14-2"></span>**Tolka dokument med PEARL-läsningskamera eller skanner**

Du kan använda Fusion med en PEARL-läsningskamera eller en flatbäddsskanner för att skanna och läsa dokument och andra skrivna sidor. Se användarhandboken PEARL eller skanner för information om hårdvara.

För att skaffa och läsa ett dokument gör du följande.

- 1. Placera ditt dokument under PEARL eller på din skanner.
- 2. Gör något av följande:
	- Tryck på **INSERT + MELLANSLAG, O, A** eller
	- Klicka på **OCR** på fliken Verktyg.

![](_page_15_Picture_0.jpeg)

![](_page_15_Picture_2.jpeg)

3. Välj dialogrutan Kamera och skannerigenkänning genom att välja PEARL eller din skanner.

För att automatiskt stoppa igenkänning om PEARL inte upptäcker rörelse efter 30 sekunder väljer du Timeout.

Om du vill känna igen bilder med en skanner med en automatisk dokumentmatare väljer du Använd automatiskt dokumentmatning.

![](_page_15_Picture_79.jpeg)

4. Klicka på Hämta in för att starta textigenkänning.

5. Efter några sekunder hörs ett slutarljud, vilket indikerar att igenkänning är klar, följt av den igenkända texten som visas i resultatvisaren.

![](_page_15_Figure_9.jpeg)

![](_page_16_Picture_0.jpeg)

I resultatvisaren kan du använda standardkommandon för läsning för att granska texten eller välja och kopiera den till andra program.

Obs! När du känner igen flera sidor med PEARL, placera nästa sida under PEARL efter att ha hört slutarljudet.

6. Om du känner igen flera sidor kan du trycka **INSERT + MELLANSLAG, O, A** för att manuellt stoppa igenkänning när du är klar.

#### <span id="page-16-0"></span>**Tolka text i ett otillgängligt PDF-dokument**

Om du öppnar en PDF som inte är tillgänglig visar Fusion ett meddelande "Meddelande: Tomt dokument" som anger att dokumentet kan vara en bild som måste skannas innan den kan läsas.

Gör något av följande i varningsdialogrutan:

- Välj Ja, och Fusion fångar och bearbetar dokumentet. Det kan ta några sekunder att slutföra.
- Om du väljer Nej, men bestämmer dig för att du vill läsa texten, se till att fokus ligger på PDF-filen och tryck på **INSERT + MELLANOMRÅDE, O, D**. Fusion fångar och bearbetar dokumentet.

#### <span id="page-16-1"></span>**Tolka text i en bildfil**

Fusion kan tolka text I bilder, sparade som BMP, JPG, JPEG, GIF, TIF, TIFF, PNG, PCX eller PDF.

Gör följande i File Explorer:

- 1. Flytta fokus till bildfilen.
- 2. Gör något av följande:
	- Tryck **INSERT + MELLANSLAG, O, F** eller
	- Tryck på Program-tangenten för att öppna snabbmenyn och välj " Tolka fil med Fusion."

![](_page_17_Picture_0.jpeg)

3. Den igenkända texten visas i resultatvisaren där du kan använda standardkommandon för läsning för att granska texten eller välja och kopiera den till andra program.

På skrivbordet gör du följande:

1. Flytta fokus till bildfilen.

2. Tryck på Program-tangenten för att öppna snabbmenyn och välj "Tolka fil med Fusion."

3. Den igenkända texten visas i resultatvisaren där du kan använda standardkommandon för läsning för att granska texten eller välja och kopiera den till andra program.

#### <span id="page-17-0"></span>**Tolka bilder på skärmen**

Ibland kommer du att stöta på applikationsskärmar eller kontroller som bara är bilder av text. När detta inträffar, kan du trycka **INSERT + MELLANSLAG, O, W** för att känna igen det aktuella programfönstret, **INSERT + MELLANSLAG, O, S** att känna igen hela skärmen, eller **INSERT + MELLANSLAG, O, C** för att känna igen den aktuella kontrollen. Fusion kommer snabbt att känna igen bilden och aktivera JAWS-markören så att du kan navigera i den resulterande texten. Den igenkända texten kommer att ligga på samma plats som den faktiska bilden på skärmen. För att skilja den igenkända texten från annan text som kan vara i fönstret använder Fusion en annan röst när den möter den igenkända texten. När du aktiverar PCmarkören eller växlar till en annan applikation eller dialogruta tas texten bort och du måste utföra OCR igen.

Till exempel, om du försöker att installera ett program och installationen verkar inte ha någon lätt tillgänglig text när du trycker **TAB** eller använda JAWS Markör för att navigera och läsa, kan du prova OCR. Börja med PC-markören och tryck på **INSERT + MELLANRUM, O, W** för att känna igen texten på välkomstskärmens grafik. Du kan sedan använda JAWS-

![](_page_17_Figure_10.jpeg)

![](_page_18_Picture_0.jpeg)

markören och **NUM PAD SNEDSTRECK** (vänster musknapp) för att flytta till och välja möjliga knappar och länkar.

## <span id="page-18-0"></span>**OCR Snabbtangenter**

![](_page_18_Picture_115.jpeg)

![](_page_18_Picture_4.jpeg)

Insyn Scandinavia AB • Tel. 010-455 04 00 • E-post info@insyn.se • www.insyn.se

![](_page_19_Picture_0.jpeg)

## <span id="page-19-0"></span>**Avancerade skärmsläsarinställningar**

#### <span id="page-19-1"></span>**JAWS Startguiden**

Använd JAWS Startup Guiden för att finjustera några av de mer vanliga ändringsalternativen för tal och braille.

För att öppna startguiden trycker du på **INSERT + J** och väljer Hjälp> Startguiden

#### <span id="page-19-2"></span>**Inställnigscenter**

Inställningcenter ger tillgång till alla JAWS-inställningar. Använd den för att snabbt konfigurera och globalt tillämpa JAWSinställningar, eller konfigurera och tillämpa inställningar för specifika applikationer.

För att öppna Inställningscenter trycker du på INSERT + F2 och väljer Inställningscenter.

Om du vill veta mer om Inställningscenter, se "Översikt över inställningscenter" i JAWS-hjälpen.

#### <span id="page-19-3"></span>**JAWS Tangentbordhjälp**

Med hjälp av tangentbord kan du trycka på vilken kombination som helst av tangenterna och höra en beskrivning av vad de gör. Kommandot utförs inte i detta läge.

För att använda den här funktionen trycker du på INSERT + 1 (radnummer för rad) för att aktivera tangentbordets hjälp och tryck på valfri tangentkombination. När du är klar trycker du INSERT + 1 igen för att avsluta tangentbordets hjälp.

#### <span id="page-19-4"></span>**Sök JAWS Kommandon**

JAWS Sök kommando är ett utmärkt verktyg för att snabbt hitta snabbtangenter för olika talfunktioner.

För att använda det här verktyget, tryck INSERT + MELLANOMRÅDE, J, skriv en kort beskrivning, till exempel läs nuvarande rad och tryck sedan på ENTER.

![](_page_19_Picture_16.jpeg)

![](_page_20_Picture_0.jpeg)

#### <span id="page-20-0"></span>**Gemensamma tangentbordskommandon**

Följande är en kortfattad lista av förstorings och röstkommandon för att du skall komma igång med Fusion.

**Notera:** JAWS använder desktop tangentbordslayout som standard. Desktop layout låter dig använda ditt tangentbords numeriska tangentbord för att utföra kommandon (snabbtangenter). Om ditt tangentbord inte har något numeriskt tangentbord, använd laptop tangentbordslayout istället.

![](_page_20_Picture_5.jpeg)

![](_page_21_Picture_0.jpeg)

#### <span id="page-21-0"></span>**Förstoring**

![](_page_21_Picture_165.jpeg)

#### <span id="page-21-1"></span>**Tal På/Av**

![](_page_21_Picture_166.jpeg)

![](_page_21_Picture_6.jpeg)

## **insyn**

#### <span id="page-22-0"></span>**Hastighet**

![](_page_22_Picture_139.jpeg)

#### <span id="page-22-1"></span>**Läskommandon**

![](_page_22_Picture_140.jpeg)

![](_page_22_Picture_6.jpeg)

![](_page_23_Picture_0.jpeg)

![](_page_23_Picture_144.jpeg)

![](_page_23_Picture_2.jpeg)

Insyn Scandinavia AB • Tel. 010-455 04 00 • E-post info@insyn.se • www.insyn.se

![](_page_24_Picture_0.jpeg)

## <span id="page-24-0"></span>**Välj snabbtangent layout**

I Fusion, JAWS och ZoomText tillhandahåller de snabbtangenter för att driva sina respektive funktioner. De tangentkombinationer som tilldelas dessa snabbtangenter beror på den valda snabbtangentlayouten - Skrivbordslayout eller Laptoplayout - som väljs på Fusion-användargränssnittet genom att välja Fusion> Snabbtangentlayout> {Layoutläge}. Nedan följer en förklaring av de två layouterna och hur de skiljer sig från varandra.

![](_page_24_Picture_81.jpeg)

#### <span id="page-24-1"></span>**Varför finns det två snabbtangentlayouter?**

Det finns två goda skäl att ha både skrivbord och bärbara snabbtangentlayouter. Till fördel för skrivbords snabbtangentlayout är de många JAWS-användarna som är vana vid JAWS-snabbtangenterna, som använder den stora INSERT-tangenten som finns på tangentbordets numeriska tangentbord, som ingår på nästan alla skrivbordstangenter, men sällan inkluderade på bärbara tangentbord. Till fördel för

![](_page_24_Picture_7.jpeg)

![](_page_25_Picture_0.jpeg)

den bärbara snabbtangentlayouten är användare som har migrerat till en bärbar dator som saknar ett separat numeriskt tangentbord och stor INSERT-nyckel och kräver därför den alternativa uppsättningen JAWS-snabbtangenter för en bärbar layout.

#### <span id="page-25-0"></span>**Vad är skillnaderna i JAWS-skrivbords- och bärbara snabbtangentlayout?**

När du använder Desktop Layout Mode använder JAWS INSERT-tangenten som huvudmodifierare i många av dess snabbtangenter, som anges i JAWS Help-systemet. Men när du använder läget Laptop Layout använder JAWS CAPS LOCKtangenten som huvudmodifierare (istället för INSERT). Så, till exempel, när du använder skrivbordslayoutläge, skulle du trycka INSERT + MELLANSLAG för att aktivera JAWS® lagrade tangenttryckningar, men i läget för bärbar layout skulle du trycka på CAPS LOCK + MELLANSLAG för att aktivera de lagrade tangenttryckningarna.

#### <span id="page-25-1"></span>**Vad är skillnaderna i ZoomText-skrivbordet och bärbara snabbtangentlayout?**

När du använder Desktop Layout Mode, är tangentkombinationerna som används för ZoomTextsnabbtangenterna som de visas i ZoomText Help-systemet. När du använder bärbarhetslayoutläge måste du lägga till ALTtangenten till tangentkombinationen för var och en av de aktiva snabbtangenterna för ZoomText. Så, till exempel i skrivbordsläge, kan du trycka på CAPS LOCK + CTRL + U för att öppna ZoomText användargränssnitt, men i läget Laptop Layout måste du trycka CAPS LOCK + CTRL + ALT + U för att öppna ZoomText användargränssnitt.

![](_page_25_Figure_6.jpeg)

![](_page_26_Picture_0.jpeg)

Obs! När du kör Fusion, ger JAWS skärmläsningsfunktionen. ZoomText skärmläsningsfunktioner och tillhörande snabbtangenter är inaktiverade.

### <span id="page-26-0"></span>**Få hjälp**

Det finns flera sätt att snabbt få hjälp när du använder förstoring eller tal.

- När du sveper muspekaren över ett objekt i Fusionanvändargränssnittet visas ett verktygstips som visar namnet, en kort beskrivning och snabbtangenterna för kontrollen. Verktygstips är aktiverade som standard men kan stängas av.
- Att trycka INSERT + F1 liknar att använda verktygstips, förutom att namnet och beskrivningen visas i ett virtuellt visningsfönster. INSERT + F1-meddelanden är alltid tillgängliga och är idealiska för att få information när du ändrar talinställningar i JAWS.
- Du kan bläddra i ämnena i ZoomText-hjälpen för fullständiga detaljer om förstoringsfunktioner och drift. För att komma åt hjälp trycker du på F1 medan du använder Fusion-användargränssnittet.
- Du kan bläddra i ämnena i JAWS-hjälpen för fullständiga detaljer om talfunktioner och funktion. För att komma till hjälp trycker du på INSERT + J och väljer Hjälp> JAWS

#### <span id="page-26-1"></span>**Återställ fabriksinställningar - Endast förstoring**

När du återställer fabriksinställningar i Fusion, återställs bara ZoomText förstoringsinställningarna. Den här åtgärden påverkar inte JAWS-talinställningarna.

För att återställa förstoringsinställningar väljer du Fusion> Konfigurationer> Återställ fabriksinställningar i Fusionanvändargränssnittet.

![](_page_26_Figure_12.jpeg)

![](_page_27_Picture_0.jpeg)

#### <span id="page-27-0"></span>**ZoomText-funktionerna är inte tillgängliga i fusion**

Lyssna grupp

Lyssnagruppen (bakgrundsläsare och inspelare) på fliken Verktyg är inte tillgänglig.

![](_page_27_Picture_4.jpeg)

![](_page_27_Picture_5.jpeg)

## insyn

## <span id="page-28-0"></span>**Systemkrav**

![](_page_28_Picture_106.jpeg)

![](_page_28_Picture_4.jpeg)